# VAX Integration with EasyLobby 77 VICON

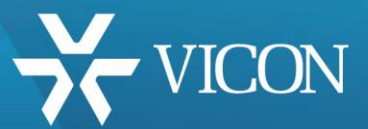

EasyLobby ver 10.0/VAX ver. 2.7.24 and later

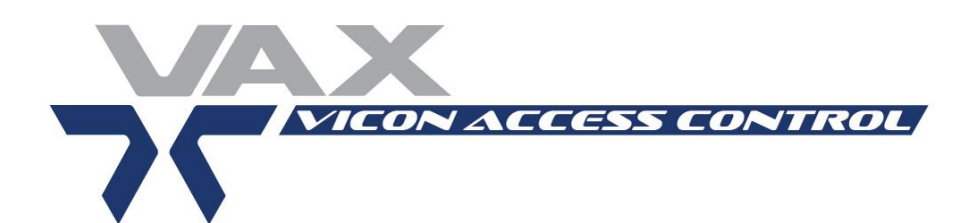

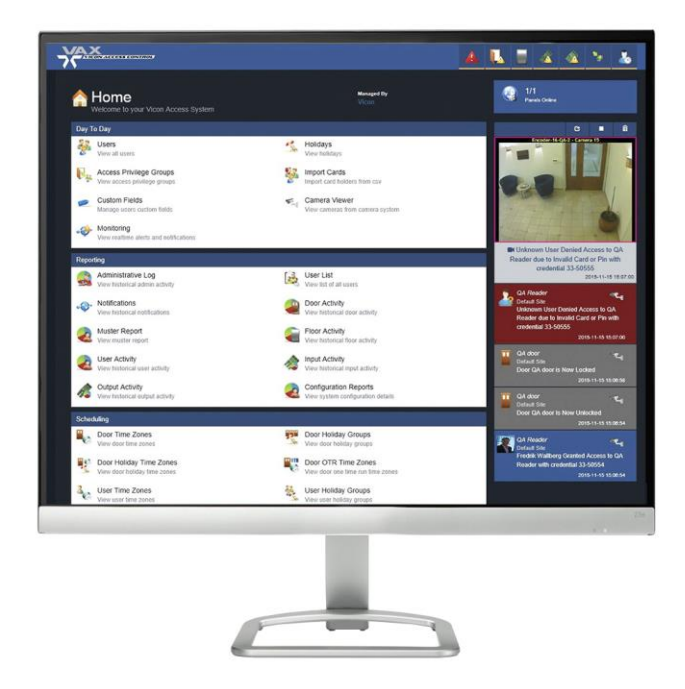

Vicon Industries Inc. does not warrant that the functions contained in this equipment will meet your requirements or that the operation will be entirely error free or perform precisely as described in the documentation. This system has not been designed to be used in life-critical situations and must not be used for this purpose.

Product specifications subject to change without notice. Issued: 11/16 Copyright © 2016 Vicon Industries Inc. All rights reserved.

#### Vicon Industries Inc.

Tel: 631-952-2288) Fax: 631-951-2288 Toll Free: 800-645-9116 24-Hour Technical Support: 800-34-VICON (800-348-4266) UK: 44/(0) 1489-566300 [www.vicon-security.com](http://www.vicon-security.com/)

## *EasyLobby SVM 10.0 / VAX Controls Integration Setup Guide*

## **I. System Requirements**

This version of the EasyLobby / VAX Integration has been developed for EasyLobby version 10.0 and VAX Controls version 2.7.24 and later.

## **II. Install the VAX Access Control System**

Install the VAX Access Control product using the manufacturer's installation instructions.

## **III. Install the EasyLobby SVM 10.0 Database Server**

To use this integration, you must install the EasyLobby 10.0 database on SQL Server (the integration is not currently supported on Oracle or local Access databases). The EasyLobby database can be installed on the same server as the VAX server or on a different server. If on the same server, both databases can reside in the same SQL Server instance or different instances. If on different servers, both servers must have network connectivity.

If you have already installed the EasyLobby 10.0 database on SQL Server, you can skip this section and proceed to the next section below.

For complete database setup instructions, please read the database setup documentation file *EasyLobby Database Setup.pdf*, found in the **Documentation** folder of your EasyLobby Product CD.

Once you have installed the EasyLobby 10.0 database, you can proceed with the installation instructions starting with the next section below.

## **IV. Install the EasyLobby / VAX Integration Solution**

Your EasyLobby Product CD includes a folder called *VAX* that contains the integration installer. Run the installer program *Setup.exe* file from this folder. You may install the integration on the EasyLobby database server or on another Windows system on the network.

Once installed, there will be a program group in **Start | Programs | EasyLobby 10.0 | VAX Integration**. This group contains links to the documentation, configuration utility and uninstall program. The configuration utility is described in the next section below.

The program group also includes a **Service Utilities** menu group with submenu items that allow you to install, start, stop and uninstall the service part of the integration.

## **V. Configure the Custom Fields in VAX Controls**

Create the following custom fields for EasyLobby integration to populate values to uniquely identify the records that have come from the EasyLobby system as shown in the screenshot below

- (1) Comments
- (2) ExternalId

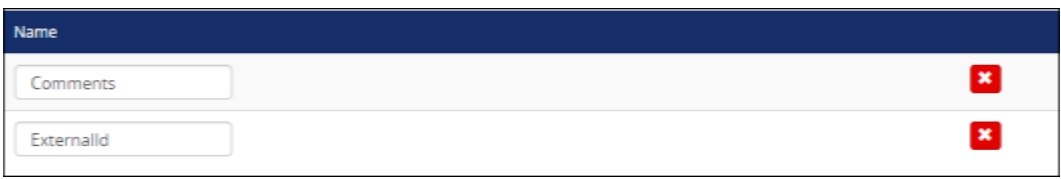

NOTE : Fields are case-sensitive. It is important that the fields be exact for this integration to work correctly

#### **VI. Configure the Integration**

This solution comes with a utility that helps you configure and install the integration hook into your EasyLobby database. To run this utility, choose the command **Start | Programs | EasyLobby 10.0 | VAX Integration | Configuration Utility**. The utility has a single screen interface as shown in the graphic below. The individual settings are described in the sections following.

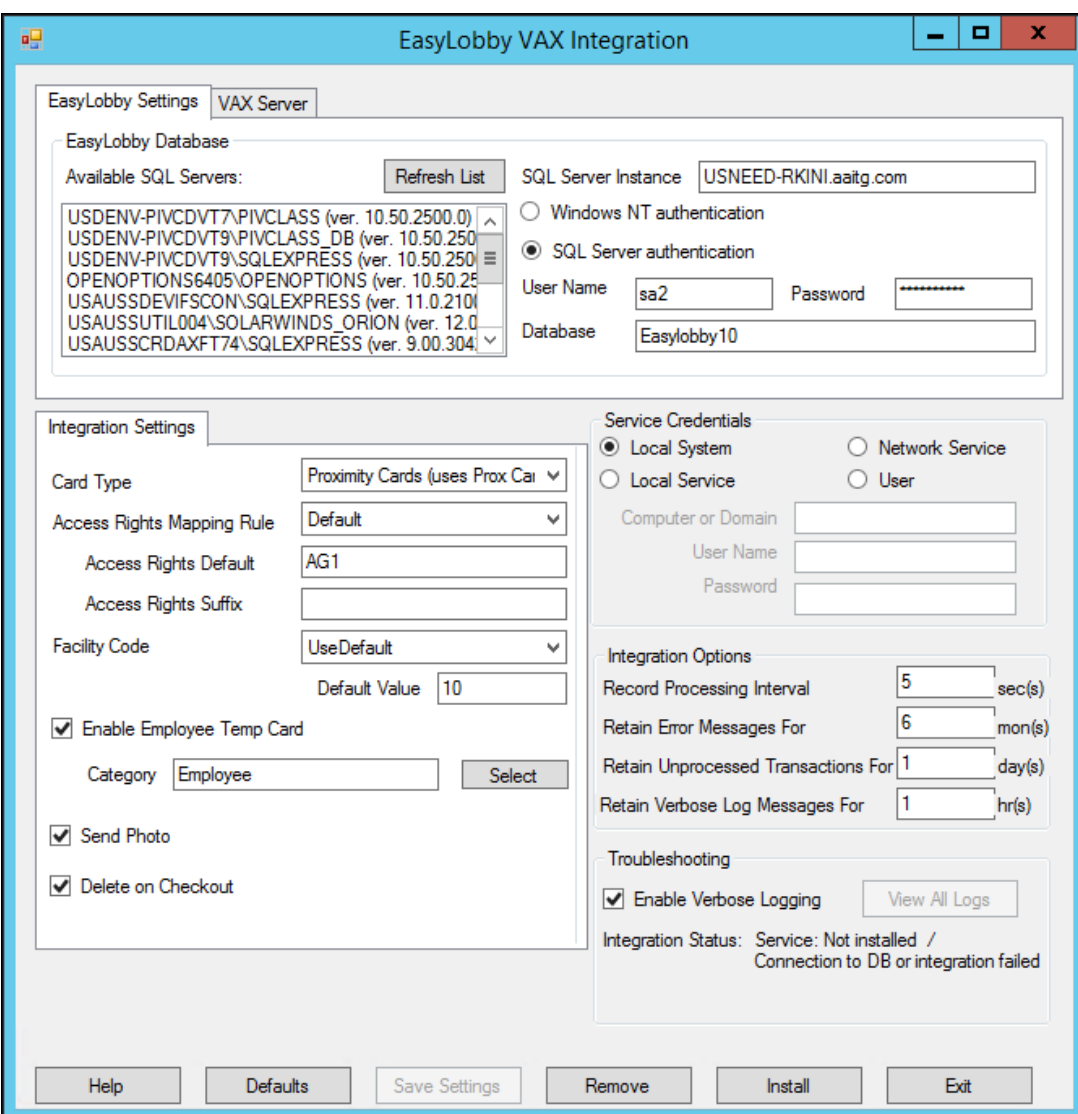

#### **EasyLobby Settings**

Use the controls in these two tabs to specify the connectivity information for the EasyLobby database and VAX server, respectively. Upon launching the configuration tool, the *Available SQL Servers* list in both tabs will be populated with all the discoverable SQL server instances on the network.

**Refresh List** – Click this button to re-populate the list of available SQL servers.

**Available SQL Servers –** The .NET framework allows automatic discovery of available SQL Servers on your local network. Click on the server instance from the list in order to use that instance as the database server selection that hosts the EasyLobby database. If you don't see the server which hosts the EasyLobby database on the list it is because the server is either inaccessible or has been configured to be hidden for automatic discovery. If the latter is the case you need to type the server (and instance if not the default instance) name in the *SQL Server Instance* textbox.

**SQL Server Instance** – Specifies the SQL Server instance in which the database has been installed. Clicking on an item from the Available SQL Servers list automatically populates this field. You may type the name of a SQL Server instance if it does not appear on the list. This field takes the form of "COMPUTER\_NAME\INSTANCE\_NAME", or in the case of a default instance it is simply "COMPUTER\_NAME". If you need to specify a custom port, you may enter it after the instance name followed by a comma, e.g. "SERVER\EASYLOBBY,1434" or "SERVER,9876".

**Authentication type** – Specify the type of authentication you wish to use. By default, EasyLobby database uses SQL authentication with user *easyuser10* and password *door10maN+.* If you change this credential set at the time of installing the database, you need to specify the alternate credentials here. If you use NT authentication, please make sure that the account you specify in the *Service Credentials* section is part of the SQL Server's security schema and has *db\_owner* property set for the EasyLobby database. If you specify Local System as the service user and also using a remote SQL Server with NT authentication type, the integration may not be able authenticate correctly. For more information on how the various built-in NT user accounts authenticate with SQL Server when using NT Authentication type, please refer to the corresponding documentation from Microsoft.

**User Name –** Specify the username to use with SQL Server authentication type (by default *easyuser10* for EasyLobby).

**Password** – Specify the password to use with SQL Server authentication type (by default *door10maN+* for EasyLobby).

**Database –** Specify the name of the EasyLobby database (by default *EasyLobby10* for EasyLobby).

## **Service Settings**

**Interval** – Enter the interval, the service will check every interval to see if there are new records to be processed through to VAX.

#### **Service Account**

You must specify the built-in account or supply the credentials to a Windows account that is used to run the *EasyLobby10.0 VAX Integration* service.

**Local System –** Has local admin permission, acts as the computer on the network **Local Service –** limited rights on the local system, anonymous credentials on the network **Network Service –** limited rights on the local system, acts as the computer on the network **User –** Run the service with a local or domain account whose credentials are given below **Computer or Domain** – Enter the name of the local system if running the service with a local user account. Enter the name of the Domain if using a domain account.

**User Name –** Enter the account name of a local or domain account. In addition to the rights specified in the previous paragraph this account must have read and write privileges to the machine registry. Account must have "Log on as a service" permission. **Password –** Enter the password for the Windows account specified.

## **Troubleshooting**

**Enable Verbose Logging** – If you observe that the integration is not working as desired it may prove helpful to enable the verbose logging option of the integration. A log table in the EasyLobby database is used for the purpose of logging messages generated by the integration. When verbose logging is enabled many status messages about the integration's execution in general are logged. Error messages are always logged regardless of the verbose logging setting.

**Warning:** Verbose logging can easily create hundreds of thousands of log messages in a couple of days, which can clutter the database and potentially introduce performance issues. Please make sure that if you decide to enable verbose logging you only do so for the time of troubleshooting a problem and then promptly disable it once troubleshooting is done.

**View All Logs** – Launches a log monitor window which displays verbose log messages as well as errors.

**Integration Status monitors** – Displays the current status of the integration database hook and also the status of the integration service itself. If the configuration utility is unable to connect to the EasyLobby database an error message will be displayed. As soon as all the database settings are entered correctly, the first part of the status reads "Not installed", "Enabled" or "Disabled". The second part reads "Not installed", "Running" or "Stopped".

**Integration Enable/Disable button** – This button allows you to temporarily suspend the integration (perhaps for troubleshooting reasons). Pressing this button will not affect the integration service in any way. When the integration is disabled this way, records still accumulate in the integration transaction tables, but are not processed until the database hook is re-enabled. This button is disabled when the integration hook cannot be detected in the database specified in the *EasyLobby Database* section.

## **Integration Settings**

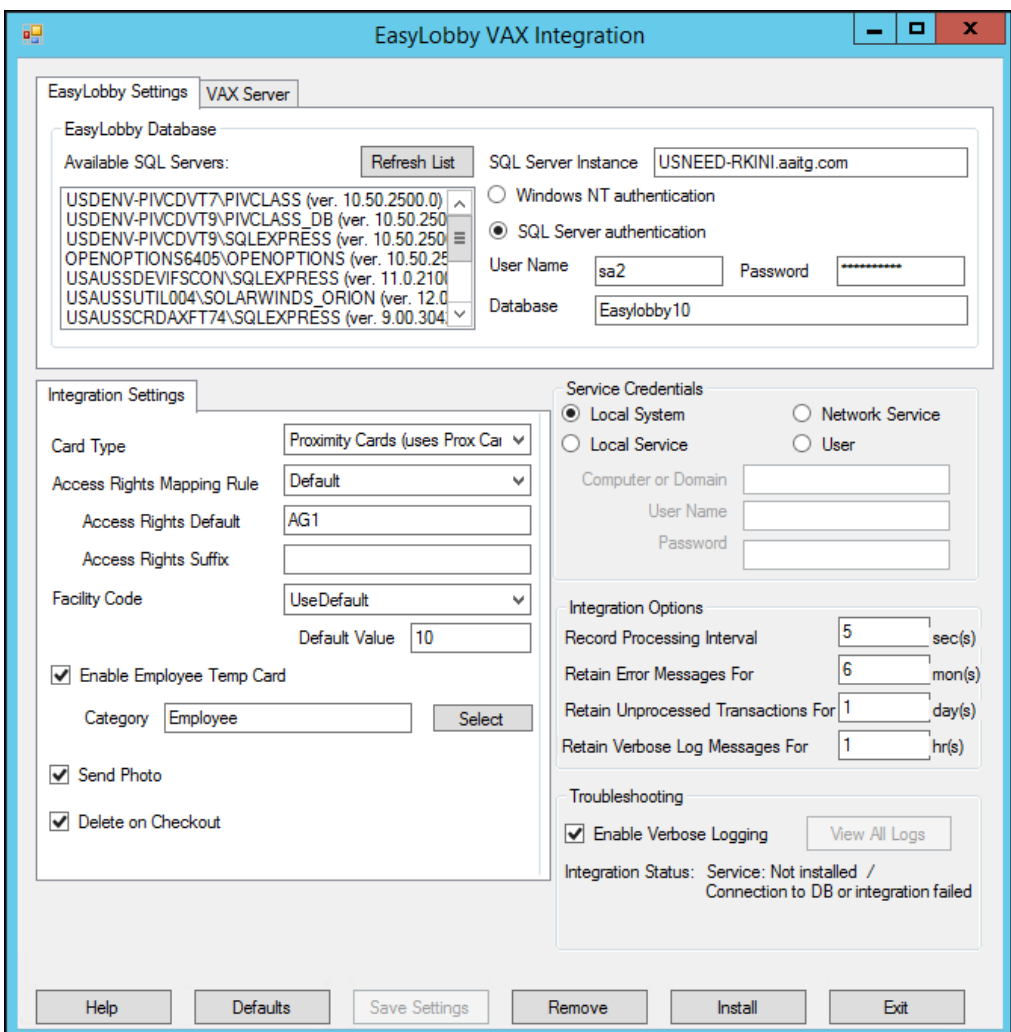

**Card Type –** Set the type of visitor badges used in the integration. Set to **Proximity Cards** if you are issuing proximity cards for your visitors. The integration uses the *Prox Card* field from the *Badge* tab on the EasyLobby visitor form as the card number to send to VAX. We recommend using a USB prox card reader with EasyLobby to eliminate human error when entering the prox card number. These products are available for purchase from EasyLobby.

The **Barcoded Badges** setting sends the *Custom Id* field from the *Badge* tab on the EasyLobby visitor form as the card number to VAX. This is the identifier that gets encoded and printed as the barcode on printed badges from EasyLobby SVM. By default EasyLobby automatically generates Custom Ids. You can also set a specific range of numbers for EasyLobby to use for Custom Id generation. Use the **Edit | Program Options** menu command, *Defaults* tab, *Custom Id* sub-tab.

The third setting, **Proximity Card or Barcoded Badge** , allows both fields to provide the card number for VAX. With this setting, if the *Prox Card* field is not blank, its value will be used for the card number. Otherwise the *Custom Id* field value will be used.

**Access Rights Mapping Rule** – Specify what field from EasyLobby should be used to supply the access rights in VAX for the visitor. Note that access rights must match an existing access rights in VAX in order for that visitor's card to be granted access rights. The following selections are provided.

**Use Default** – Use the value in *Default Profile Name* field (below) for all visitors **Visitor Category** – Use the value from the category dropdown on the visitor form **Visitor Clearance** – Use the value from the clearance dropdown on the visitor form **Visitor User Defined 1 to 6** – Use the value from the visitor user defined field **Employee Company** – Use the company of the employee being visited **Employee Category –** Use the category of the employee being visited **Employee Department –** Use the department of the employee being visited **Employee User Defined 1 to 6 –** Use the user defined value of the employee being visited **Site Id –** Use the Site Id number from the EasyLobby site record **Site Description –** Specified in *Description* field of EasyLobby site (syntax: cc=standardprofile;)

**Access Rights Default** – Specify the default access rights to be used for all visitors when sent to VAX as cardholders. Only used when *Use Default* is selected in the access rights Mapping Rule field, above.

**Access Rights Suffix –** If specified, this value will be appended to the end of the access rights

**Facility Code –** This selection indicates how the facility code should be calculated.

**None –** Will send the default value of 0 for the Facility Code **Default Value –** Will always use the value in the *Default Value* field (below) **First n Digits of Badge # –** Use the first n digits of the badge number **Site Id –** Use the Site Id number from the EasyLobby site record **Site Description –** Specified in *Description* field of EasyLobby site (syntax: fc=123;)

**Default Value** – Use this value for all visitors if *Facility/Customer Code* is set to *Default Value.* This value must be a positive integer.

**Enable Employee Temp Card –** If checked, and the visitor category matches the value in the *Category* field (by default *Employee*), the integration will attempt to add the card as a temporary card on the permanent cardholder record. This card will have the full access rights of that cardholder's permanent card, but will expire at the Valid To date/time or when the employee is checked out of the EasyLobby system.

**Category** - The name to match against the value from the Category dropdown on the Visitor form in EasyLobby to use the Employee Temp Card feature.

**Send Photo** – When checked, the integration will send the visitor photo from the first photo field to VAX Controls. If checked, you must specify the folder where the photo file will be written.

**Delete on Check Out –** When checked, upon visitor check out in EasyLobby, the cardholder record will be deleted from VAX Controls system. When unchecked, the cardholder record will be deactivated in VAX Controls.

#### **VAX Server**

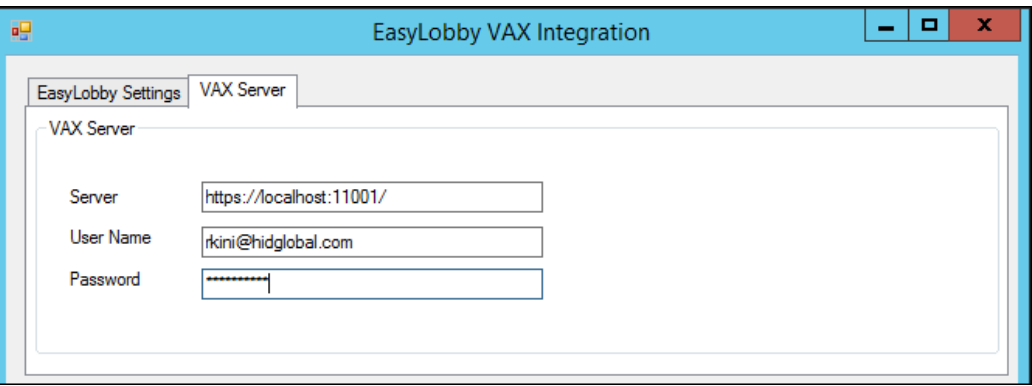

**Server –** Specify the name of the VAX Server (Ensure that the trailing "/" is in place) **User Name** – Specify the user name credentials to connect to the Server **Password** – Specify the password to connect to the server

## *Utility Buttons*

**Help** – Displays the help file.

**Defaults** – Resets all the settings on the current form to the factory settings. Note that these settings will not be saved unless you click the "Save Settings" button.

**Save Settings** – Saves all the current settings to the SQL trigger file and to the registry.

**Remove** – Removes the integration from the EasyLobby database and stops and uninstalls the "EasyLobby 10.0 VAX Integration" service.

**Install** – Saves the current settings and installs the integration hook into the EasyLobby database. It also installs and starts the "EasyLobby 10.0 VAX Integration" service on the local system.

**Exit** – Quits the configuration application.

#### **VII. Installing and Starting the Integration from the Configuration Utility**

When you have completed configuring the integration, click the **Install** button to install and start the integration service. You may exit the configuration utility after the utility displays a message confirming that the service installation is completed. Press the **Remove** button to stop and remove the integration service.

A set of utility functions is provided in the sub-menus of the **Start | Programs | EasyLobby 10.0 | VAX Integration | Service Utilities** menu item. You can install, start, stop and uninstall the service from these menu commands.

In Windows 7, to start or stop the services, start.bat or stop.bat need to executed from the target folder using the administrator privileges by right-click on the file and select 'Run as Administrator'

## **VIII. Configuring EasyLobby SVM**

If you wish to see the errors from the integration on the client SVM by enabling the access control integration error reporting. **Run** the EasyLobby SVM as an administrator. In *Edit | Program Options*, enable the access control integration error reporting and its time interval to 5 secs.

#### **IX. Operation of the Solution**

The integration solution utilizes triggers in the EasyLobby10 database on the Visitor and Employee tables and a Windows service called "EasyLobby 10.0 VAX Integration". This service is installed and started by the Install function of the configuration utility. If you look at the services control panel, you can see the service and its status.

When a visitor is checked in using EasyLobby SVM, the trigger in the EasyLobby10 database is executed which inserts a record in the **IntegrationTransactionData** and **IntegrationTransactionStatus** tables in the EasyLobby10 database. The *EasyLobby 10.0 VAX Integration Service* checks this table every interval (2 seconds by default) and processes any new records found. The service then creates the badges and cards in VAX.

The integration configuration utility stores most of its settings in the settings.xml file. For visitors, the card number will be taken from the **Prox Card No** field if using prox cards for the integration. The **ValidFrom** and **ValidTo** time specified for the visitor will be transferred to VAX as the card's activation and expiration dates. The prox card or barcode will only be valid between these dates/times.

When a visitor is checked out or deleted from EasyLobby SVM, the integration removes the badge record in VAX.

During normal operation of the "EasyLobby 10.0 VAX Integration" service, any errors that occur are logged to the **IntegrationLog** table in the EasyLobby10 database, with reference to the station whose operation generated the error message. You can view this log by running the configuration application and clicking the **View All Logs** button in the Troubleshooting section.

To troubleshoot the "EasyLobby 10.0 VAX Integration" service more thoroughly, you can run the configuration application and check the **Enable Verbose Logging** option. For this change to take effect you do not need to remove and reinstall the service one only needs to save the settings. Verbose log messages resulting from enabling this option are written to the log table. Warning: make sure to disable verbose logging once troubleshooting is completed, for this mode of operation can burden the database with many thousands of unnecessary messages. You can use the configuration utility's log viewer window for deleting old log messages.

## **X. Technical Support**

For more information or support on this solution, please contact EasyLobby, Inc. at support@easylobby.com or at 781-455-8558.

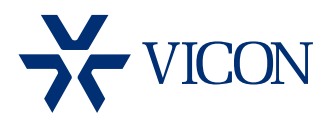

VICON INDUSTRIES INC.

[For office locations, visit the website: www.vicon-security.com](http://www.vicon-security.com)

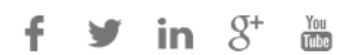